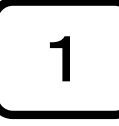

## オンライン授業研修

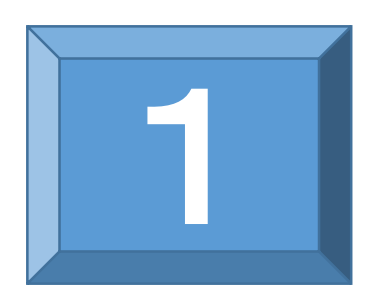

#### オンライン授業における「ZOOM」操作方法 ーオンライン授業を行うまでの準備ー

大分県教育センター

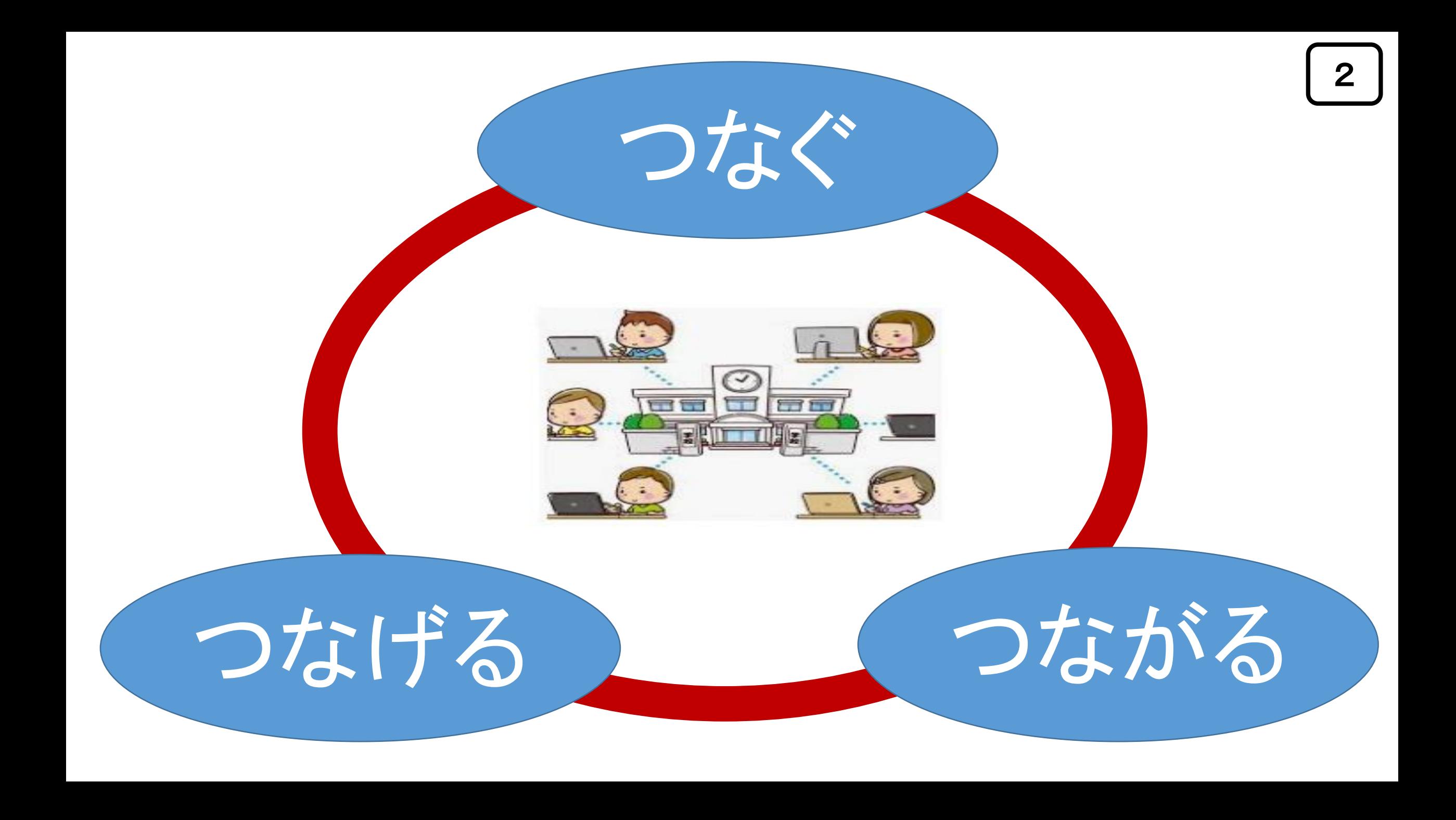

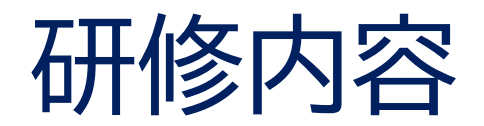

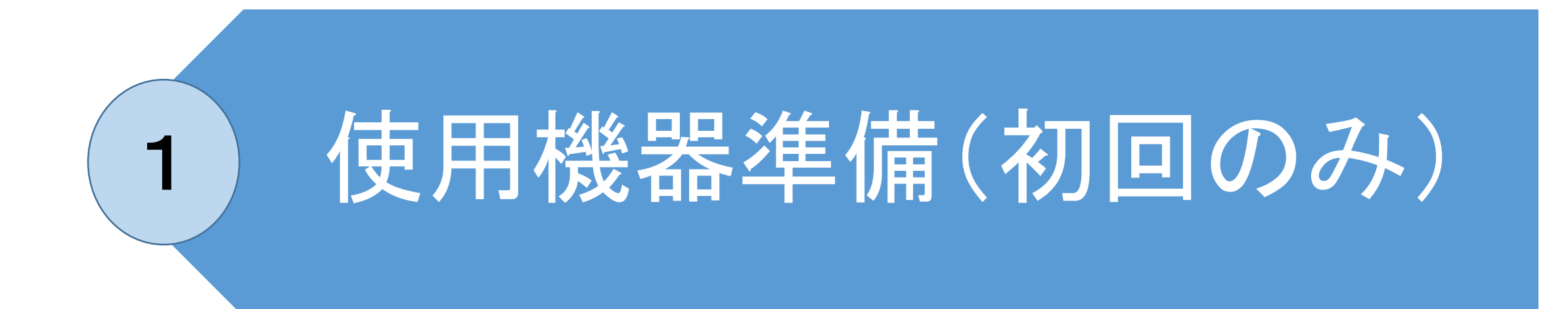

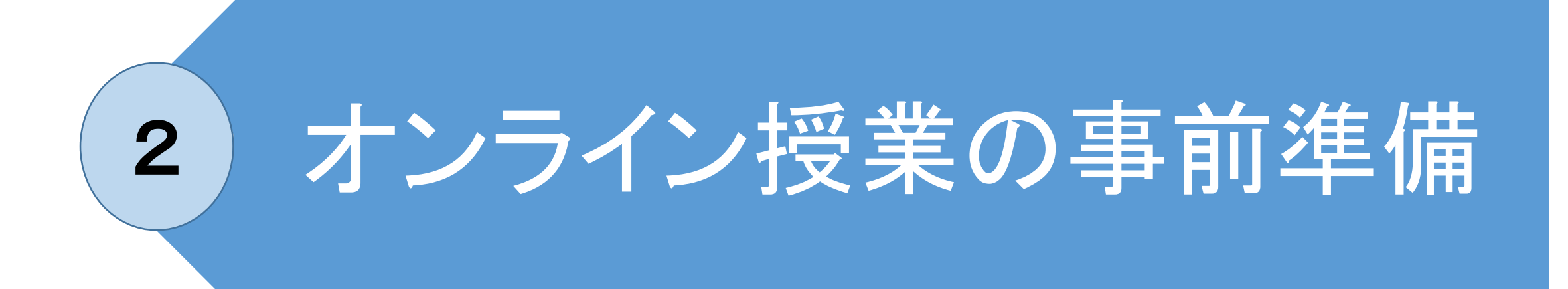

## 1 使用機器準備(初回のみ)

### ZOOMのサインアップ ZOOMのインストール ブレイクアウトルームの事前設定 メールの送受信の決定

Google zoom インストール  $\downarrow$ Q  $\times$ Q すべて 回 ニュース ク ショッピング ロ動画 国 画像 : もっと見る 設定 ツール 約6.300.000件 (0.30秒)

zoom.us > jp-jp > meetings  $\blacktriangledown$ 

Zoomミーティング - Zoom

Zoomミーティングがお使いのカレンダーシステムと同期され、合理化されたエンタープライズ 級のビデオ会議に、デスクトップからモバイルまであらゆるデバイスから参加できるようにな ります。 あらゆるニーズに応えるビデオ. 内外の通信、全社ミーティング、 ... 最新バージョンへの ... - Covid-19感染拡大における ... - デモをリクエスト - Zoomチャット

#### zoom-support.nissho-ele.co.jp > articles > 3600220363... ▼

アプリインストール方法 (PC版) – Zoom-Support

2019/01/16 - クライアントアプリのダウンロード Zoomのインストーラーは、公式ホームペー ジで配布されています。ホーム画面下部の「ダウンロード」から、「ミーティングクライアン トーをクリックします。 ...

Macにインストールする方法 · Windows 10 Creators Update ...

■ZOOMで授業者(ホス ト)となるためには、ZO OMのアカウント取得(サ インアップ)することが必 要です。

5

① Google等で「zoom インストール」を検索 します。

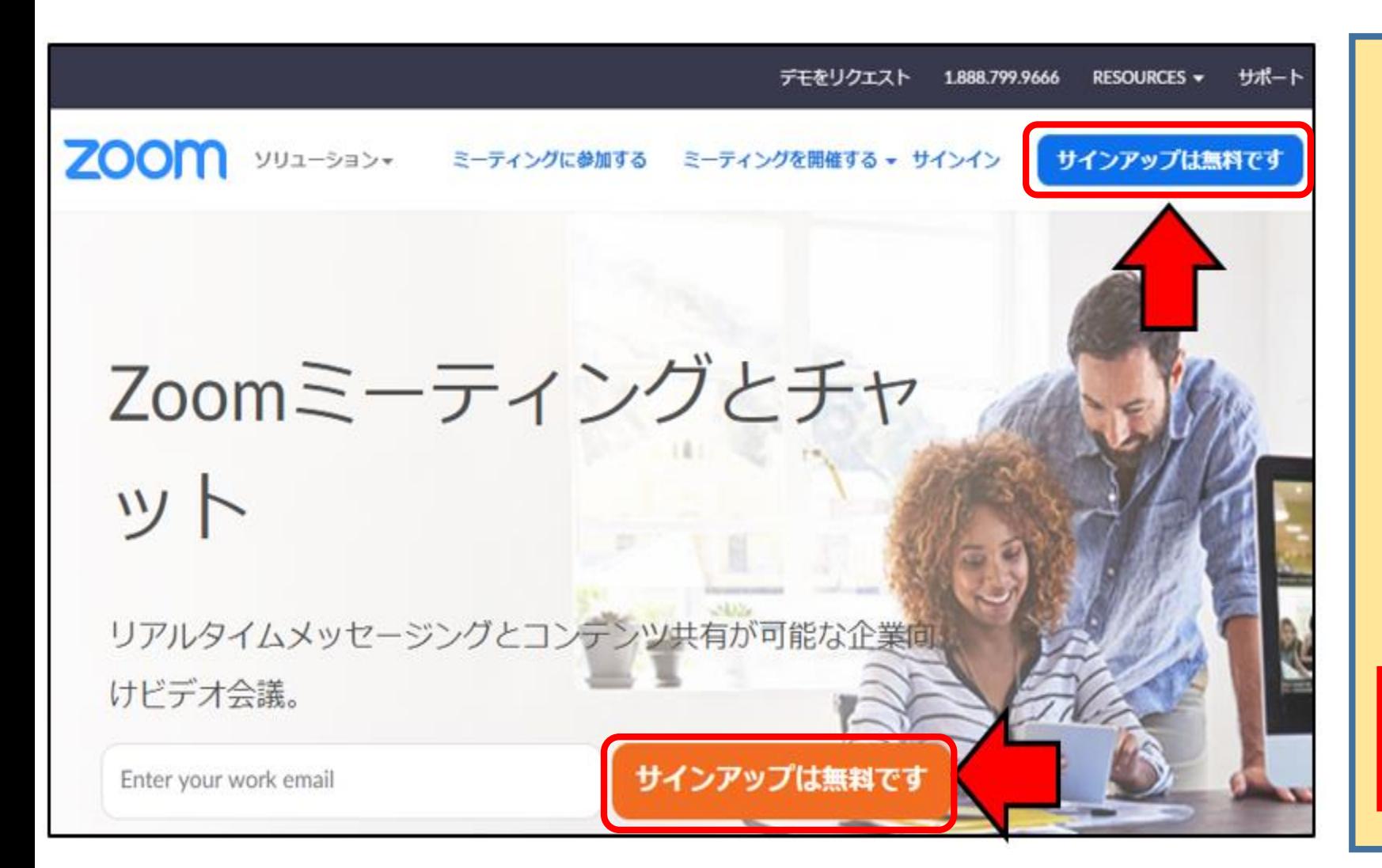

2 ZOOMホームページ を表示する。

6

③ ページの右上または、 中ほどにある「サイン アップは無料です」を クリックする。

参照

https://zoom.us/jp-jp/meetings.html

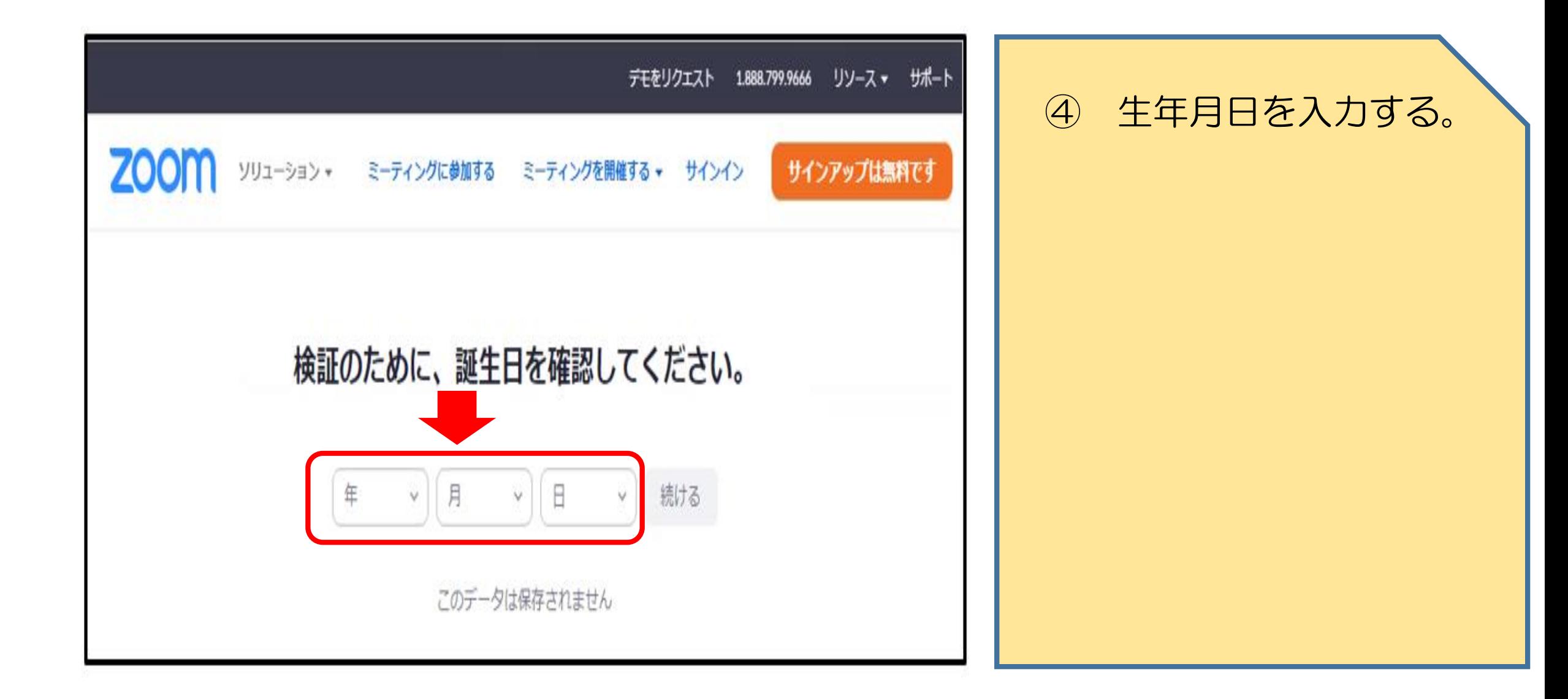

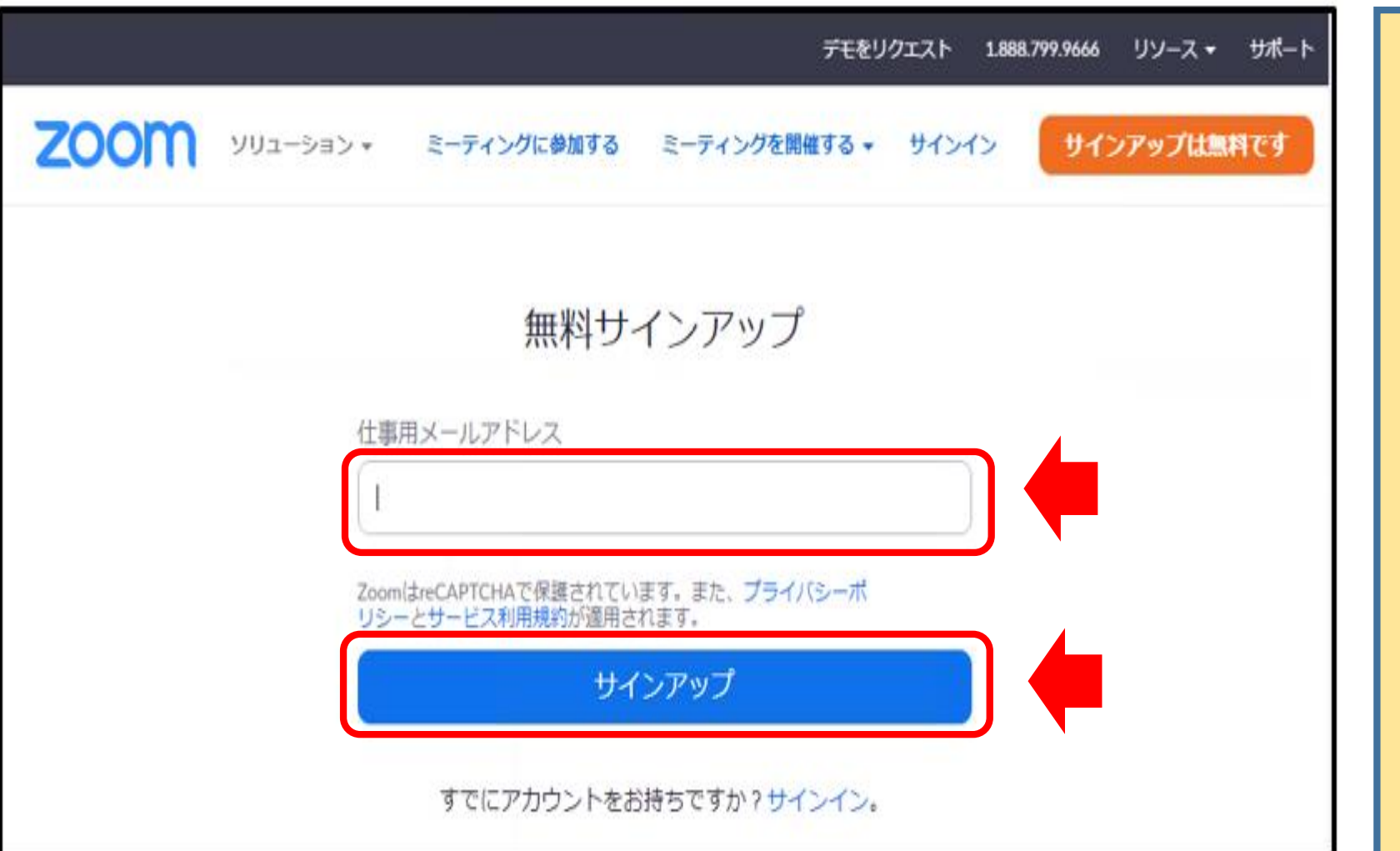

⑤ メールアドレスを入 力し、サインアップを クリックすると、入力 したメールアドレスあ てにメールが送信され る。

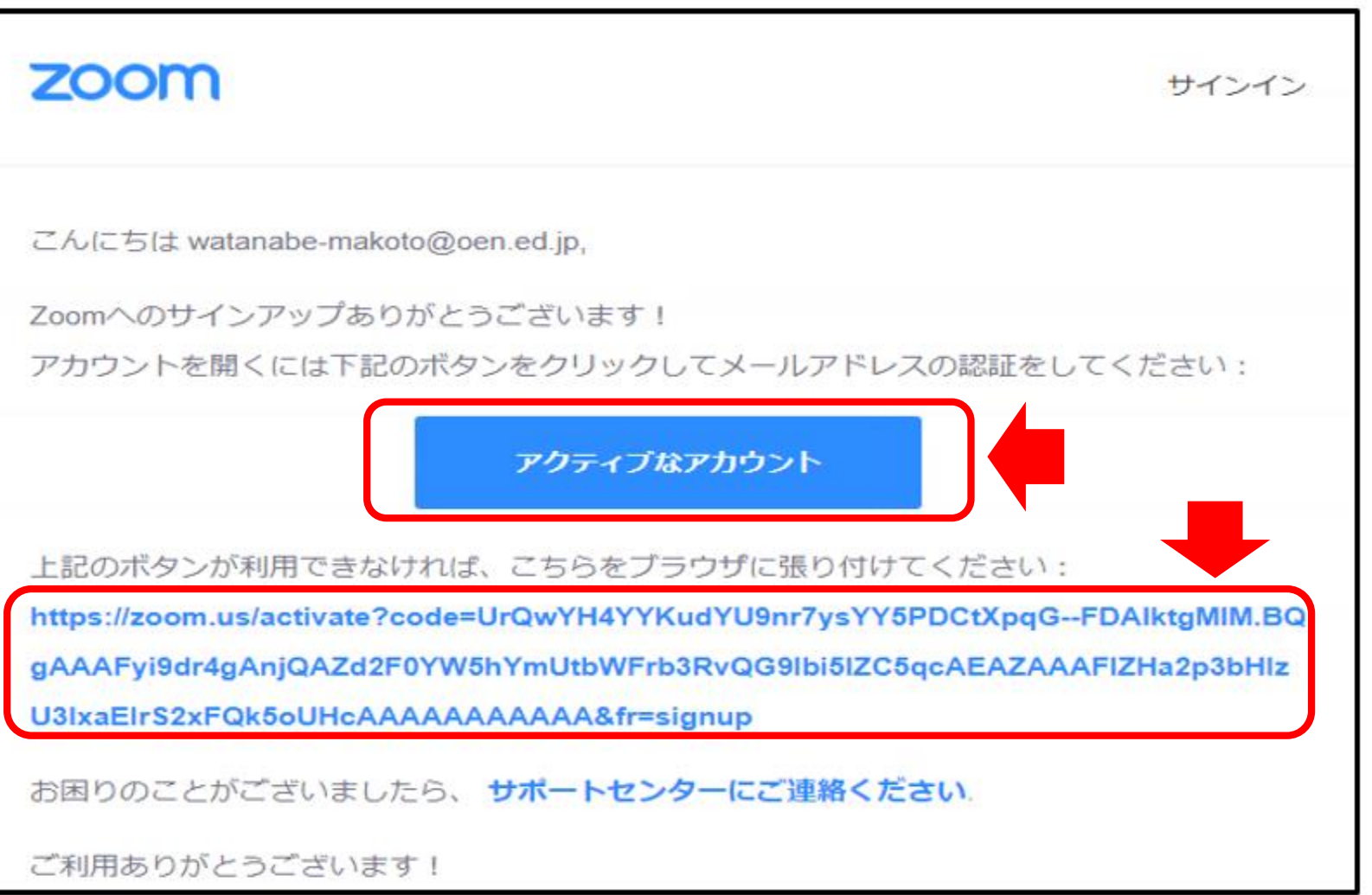

⑥ 次のようなメールが 届く。

⑦ メールの「アクティ ブなアカウント」か、 青字ののURLをクリッ クする。

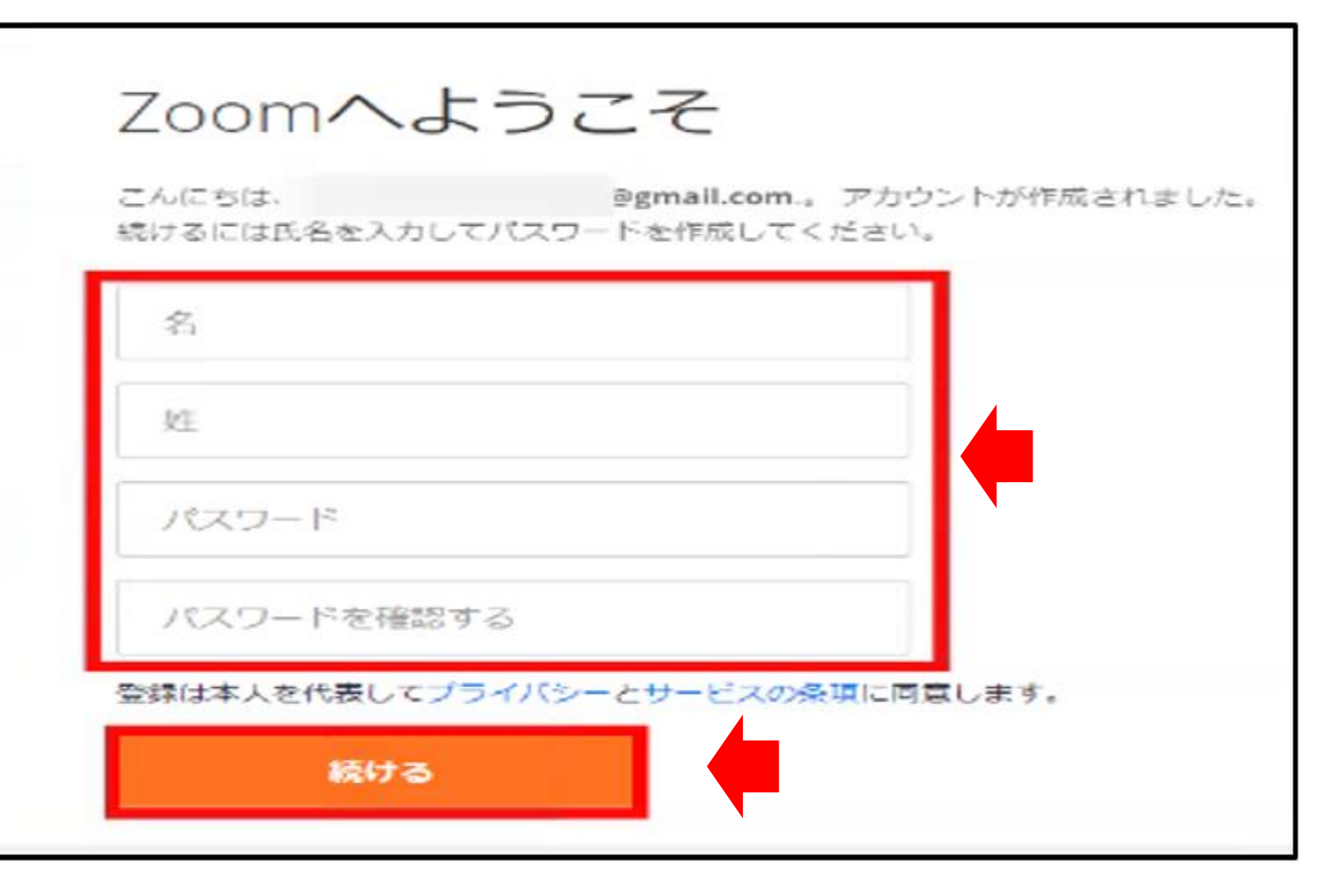

⑧ 表示されたページに 氏名と、任意のパス ワードを入力し、「続 ける」をクリックする。

※ その後、「仲間を増 やしましょう。」とあ るページが表示される が、特に登録は必要な い。「手順をスキップ する」をクリックする。

### ZOOMのインストール(初回のみ)

#### 概要

Zoomブログ お客様の声 弊社のチーム Zoomが選ばれる理由 製品の特長 採用情報 インテグレーション パートナー 投資企業 プレス メディアキット **How to Video** 

ダウンロード ミーティングクライアント Zoom Roomsクライアント ブラウザ拡張機能 Outlook プラグイン Lync プラグイン iPhone/iPad アプリ Androidアプリ

営 1.8 セブ デ

① ZOOMホームページ の下にスクロールし、 最下部にあるメニュー から「ミーティングク ライアント」をクリッ クする。

ミーティング用Zoomクライアント

#### 最初にZoomミーティングを開始または参加されるときに、ウェブブラウザのクライアント が自動的にダウンロードされます。ここから手動でダウンロードすることもできます。

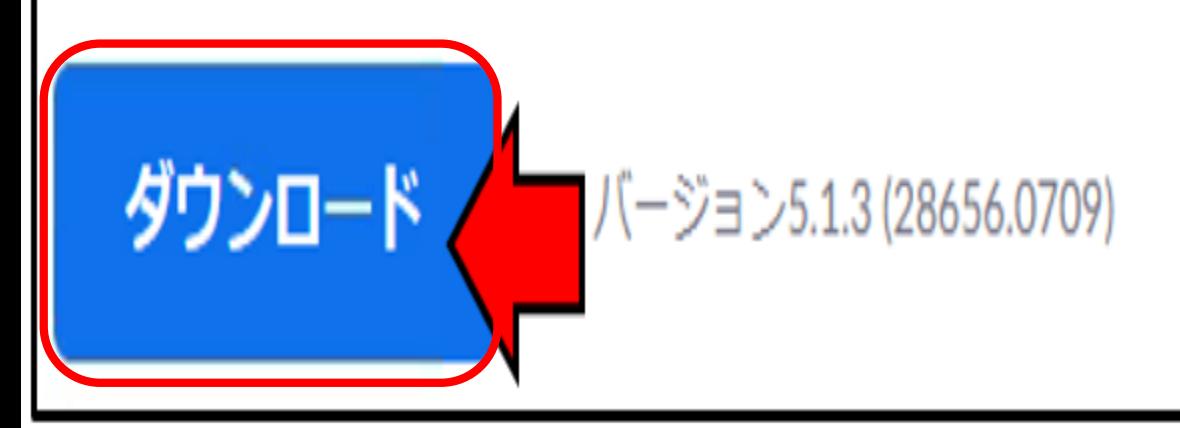

② 「ミーティング用 ZOOMクライアント」 から。「ダウンロー ド」をクリックする。

ダウンロードされた ファイルをダブルク リックすると、アプリ のインストールが始ま る。

### ② ZOOMのインストール(初回のみ)

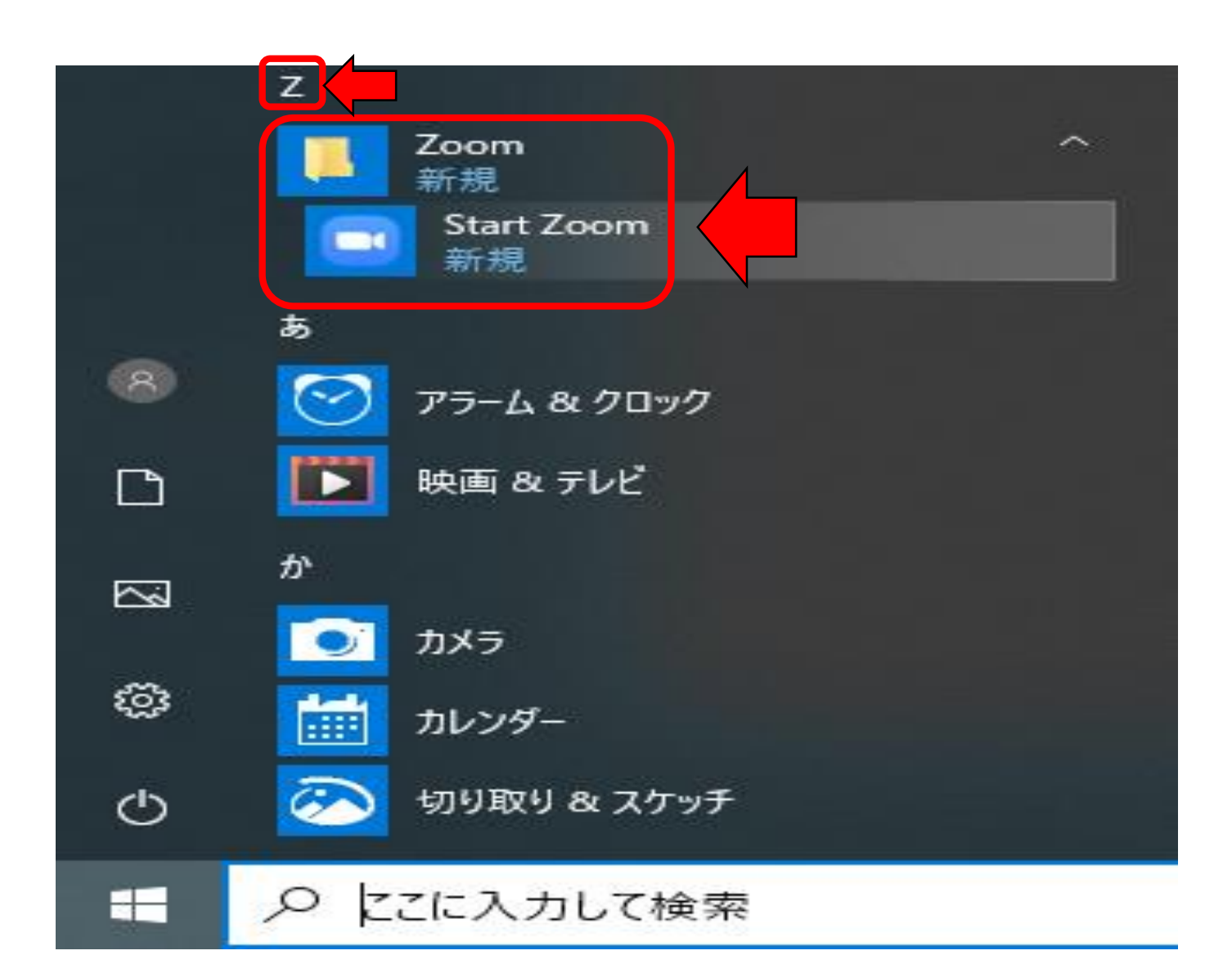

③ ダウンロードが完了後、 スタートメニューの 「Z」の項目に「ZOOM」 が表示される。

※ 学習者側も、パソコンま たはIpadなどにZOOMの ソフトやアプリをダウン ロードすること。

### ③ 「ブレイクアウトルーム」の事前設定(初回のみ)

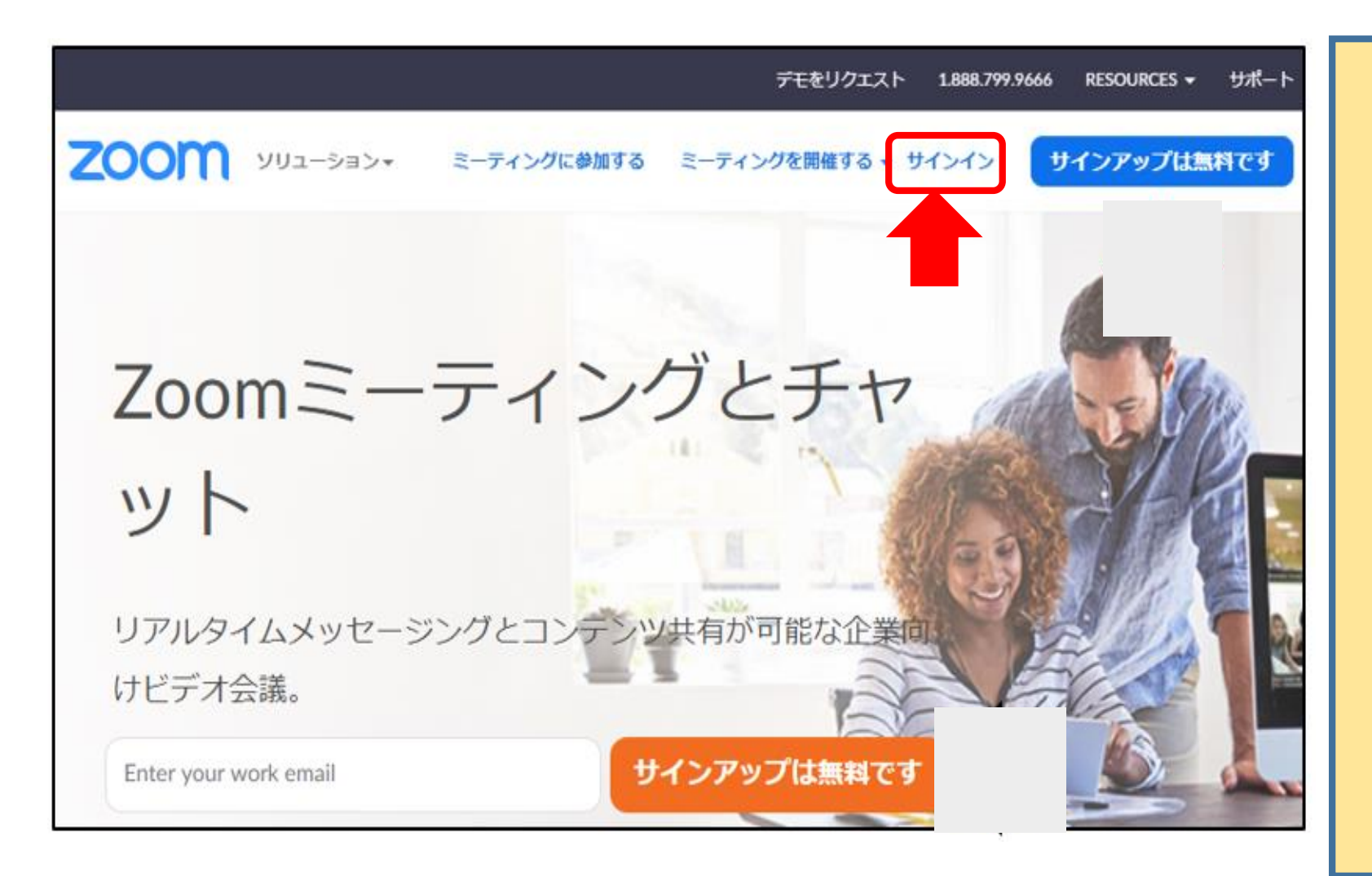

① ZOOMのホーム ページにサクセスして、 「サインイン」をク リックする。

③ 「ブレイクアウトルーム」の事前設定(初回のみ) **<sup>15</sup>**

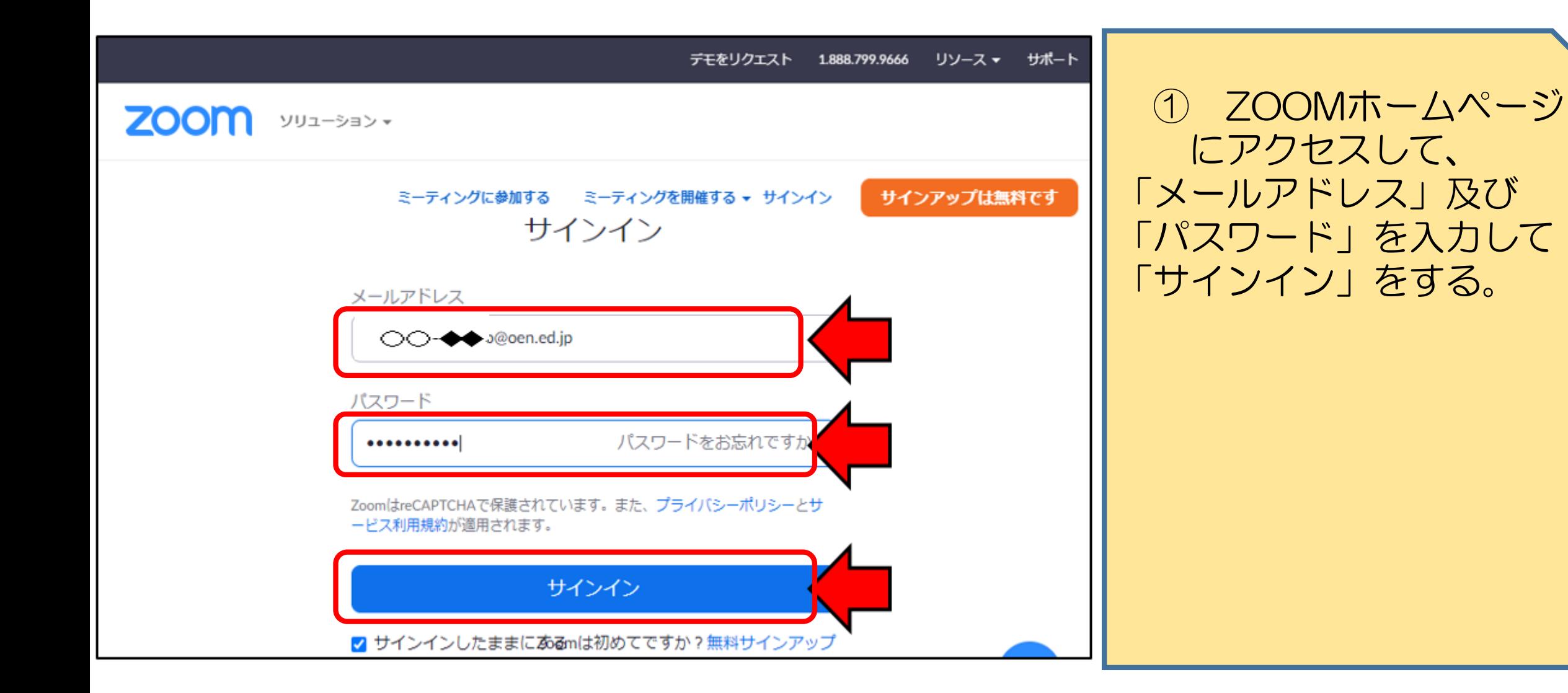

③ 「ブレイクアウトルーム」の事前設定(初回のみ) **<sup>16</sup>**

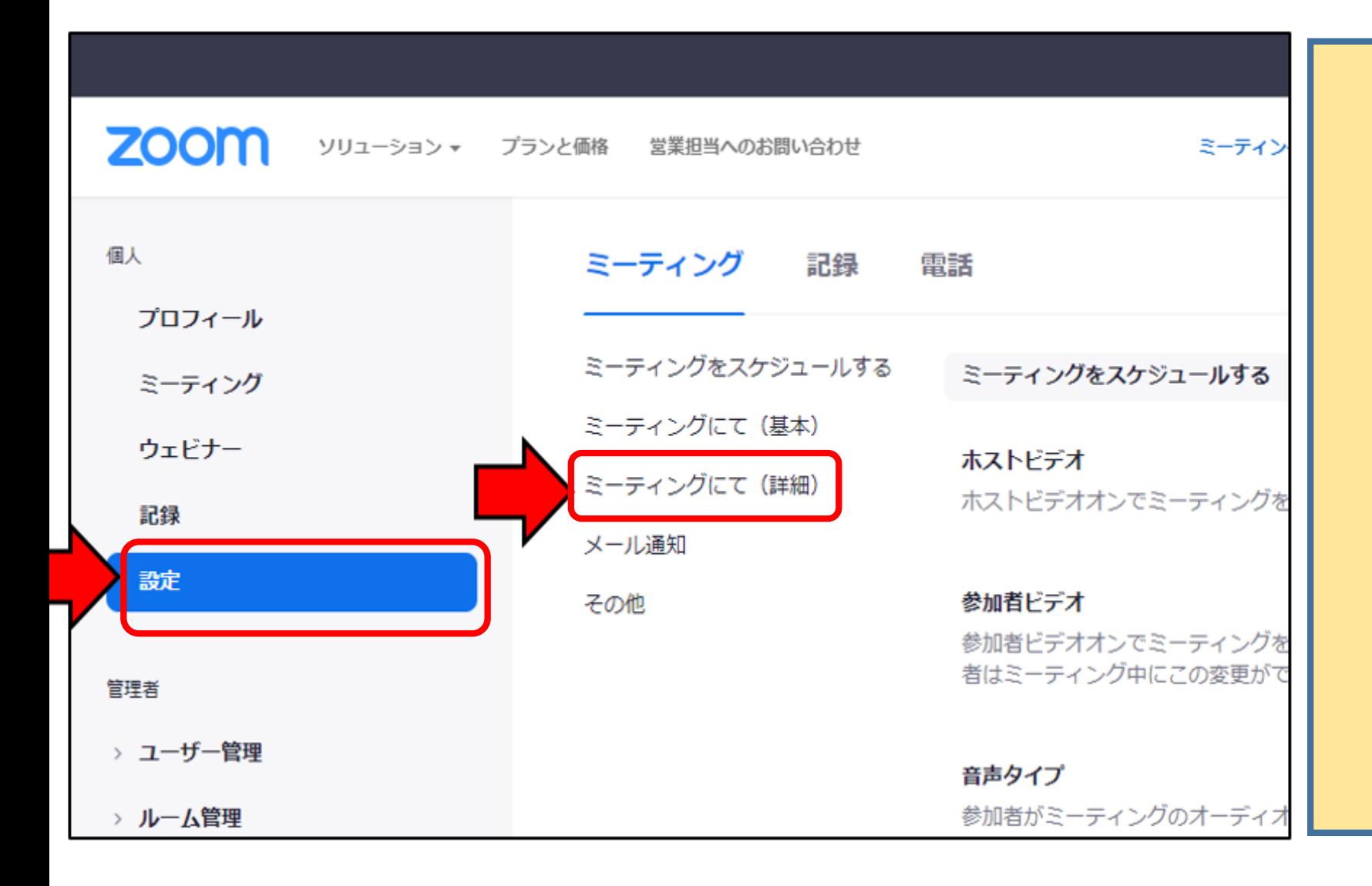

② 左のメニューの「設 定」、「ミーティング にて(詳細)」の順に クリックする。

③ 「ブレイクアウトルーム」の事前設定(初回のみ) **<sup>17</sup>**

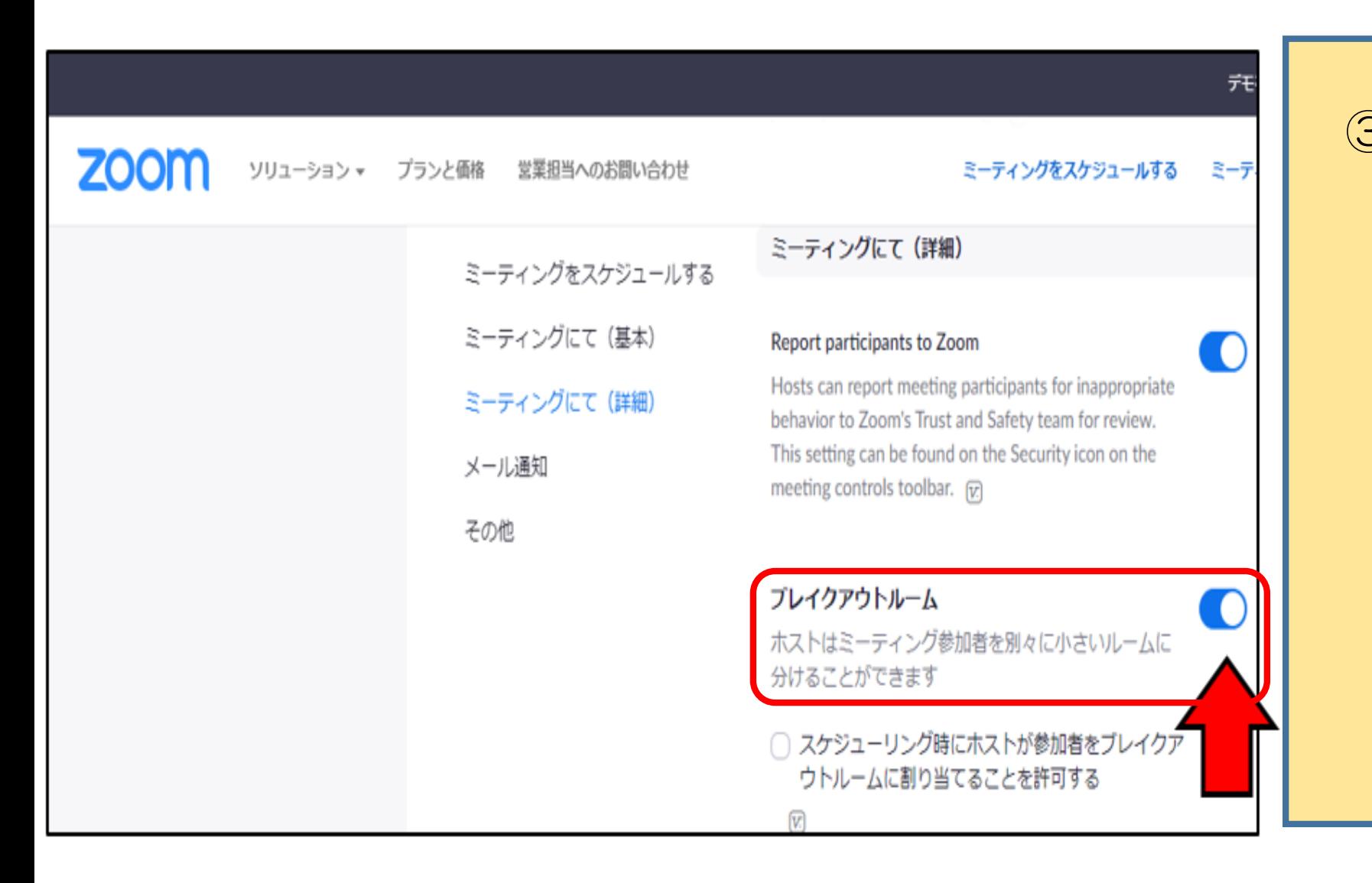

③ 右のメニューを下に スクロールして、「ブ レイクアウトルーム」 を見つけ、チェックを 入れる。

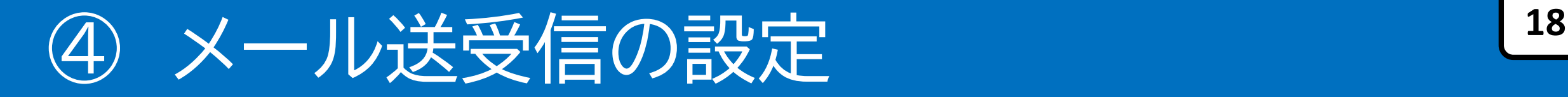

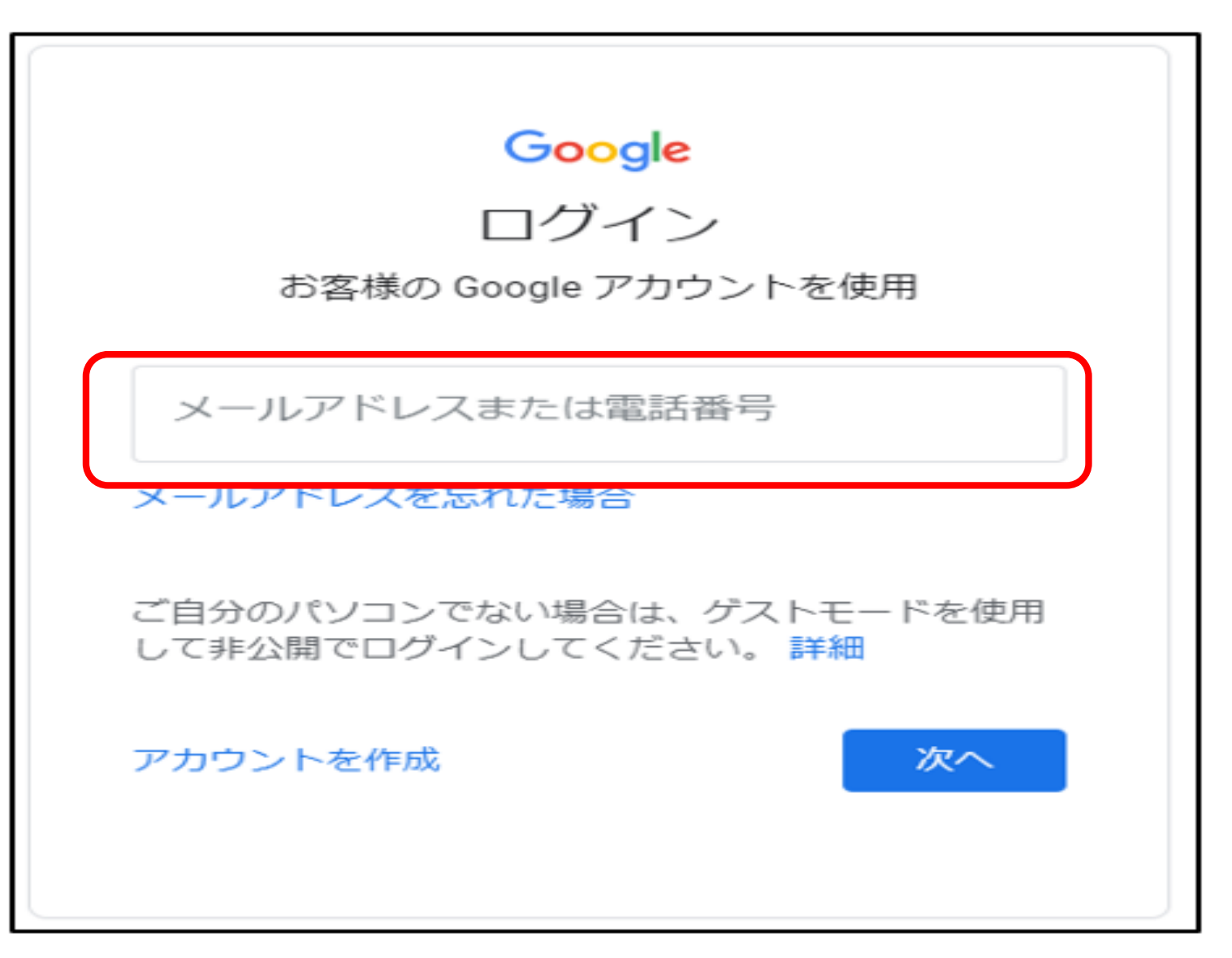

※教師間の場合 ① ホストはパソコン。 参加者はipadで、OEN メールが送受信できる ように整える。

② 「Google」から、自 身のアカウントでログ インする。 ※ パソコン、iPadで OENメール専用のブラ ウザがあると便利 ※児童生徒の場合 市町村教育委員会等で アカウントを作成

### ④ メール送受信の設定

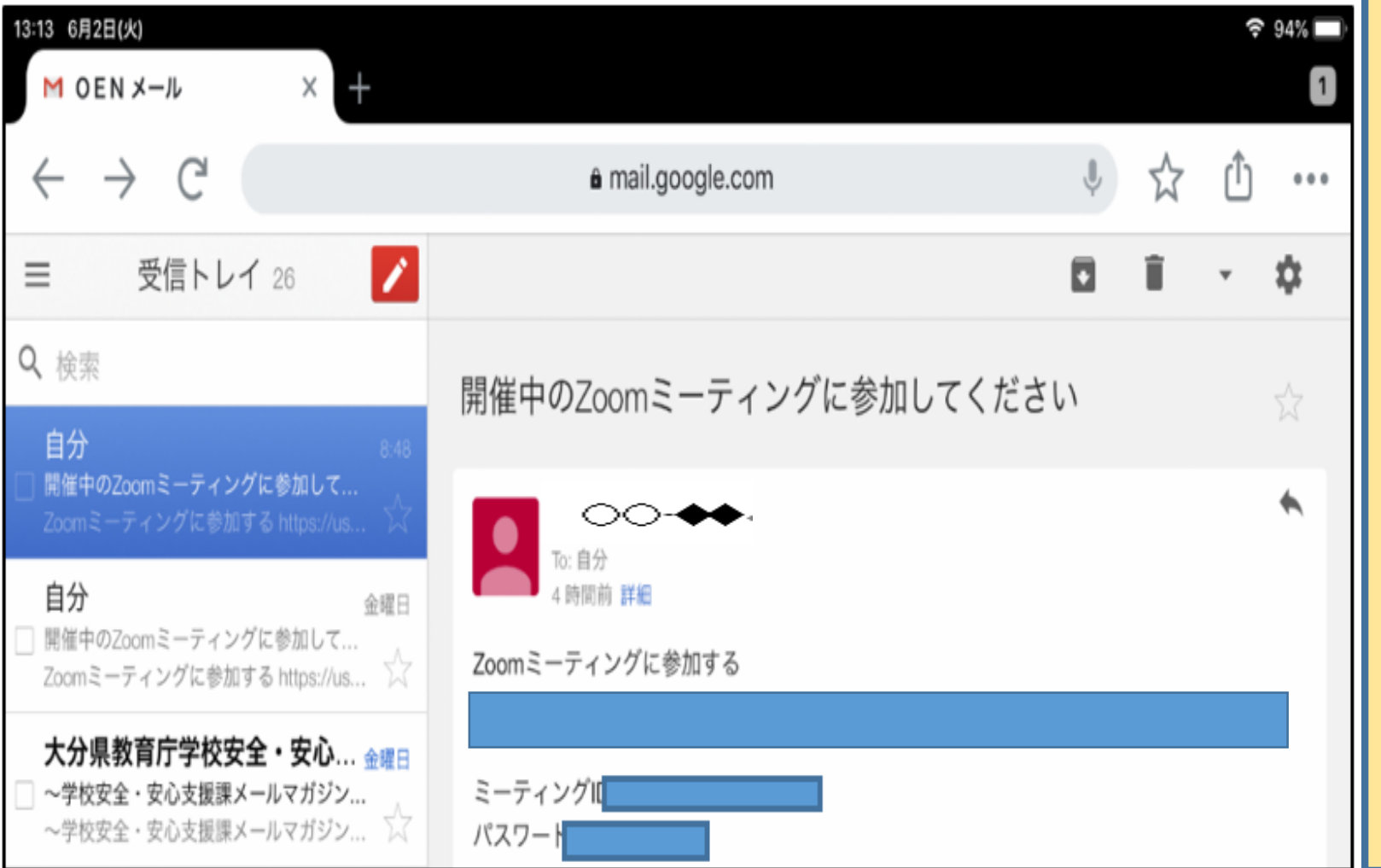

③ Gmail(OENメー ル)を選択して、自分 のOENが表示されてい るかどうかを確認する。

また、送受信ができ ることを確認しておく。

# 2) オンライン授業の事前準備<sup>20</sup>

### ① オンライン授業のスケジュール ② 参加者(学習者)へのメールの 送信と受信

オンライン授業をスケジュール

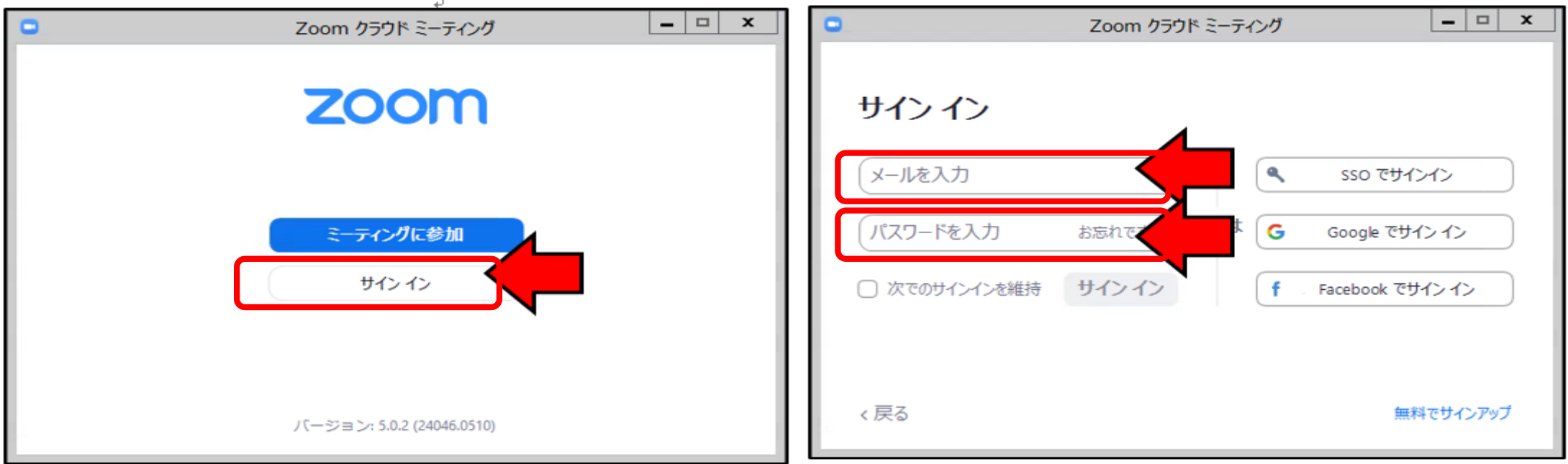

 ZOOMソフトを起動し、メールアドレス、パスワードを入力して、「サ インイン」をする。

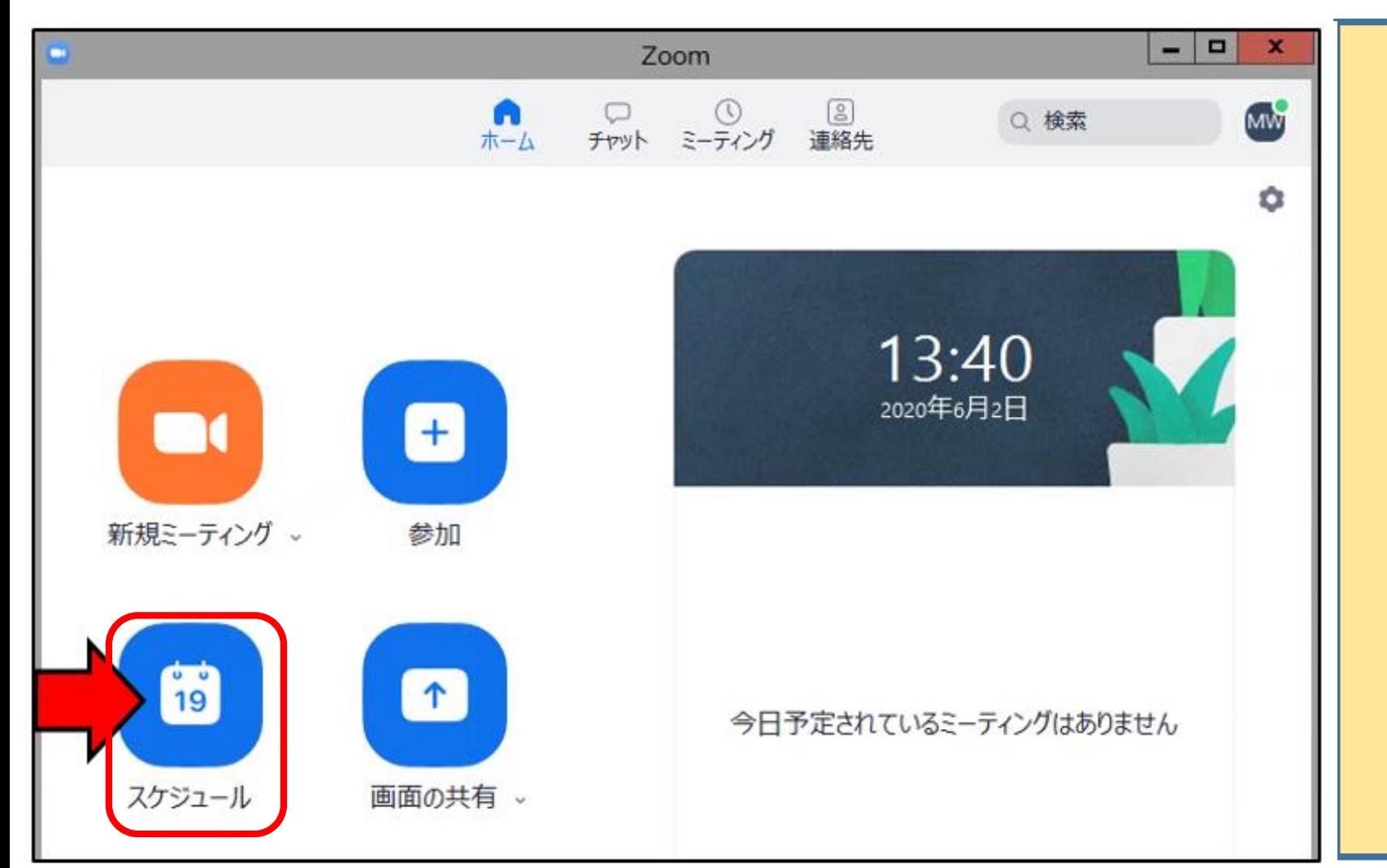

② ZOOMのスタート画 面から「スケジュー ル」を選択する。

※ 他のアイコンでは、次の ことができる。 ○「新規ミーティング」で は、スケジュールせずに すぐにミーティングを始 めることができる。 ○「参加」では、他者が主 催するZOOMに参加する ことができる。

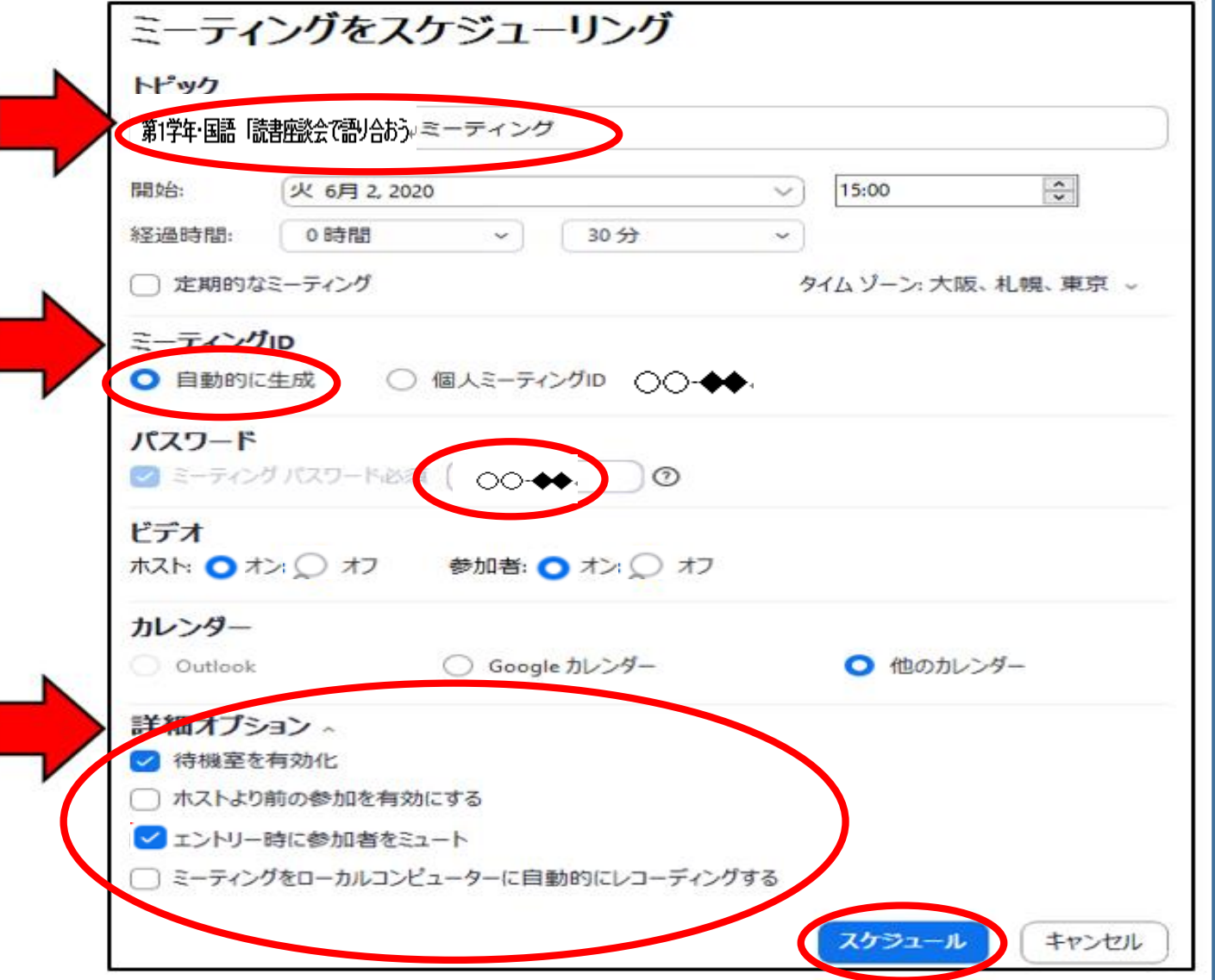

③ 必要なことを入力し、最後に 「スケジュール」をクリックする。

**23**

- ・「トピック」にはミーティング の名称。
- ・「ミーティングID」は、セキュ リティ上、「自動的に生成」に チェックする。
- ・「詳細オプション」を開くと、 左図の下部の4つの設定ができ る。「待機室を有効化」チェッ クしておく。また、場合によっ ては、「エントリー時に参加者 をミュート」にしておくとよい。

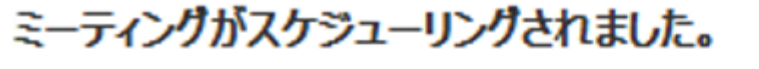

招待をクリップボードにコピーするには、下のポタンをクリックしてください。

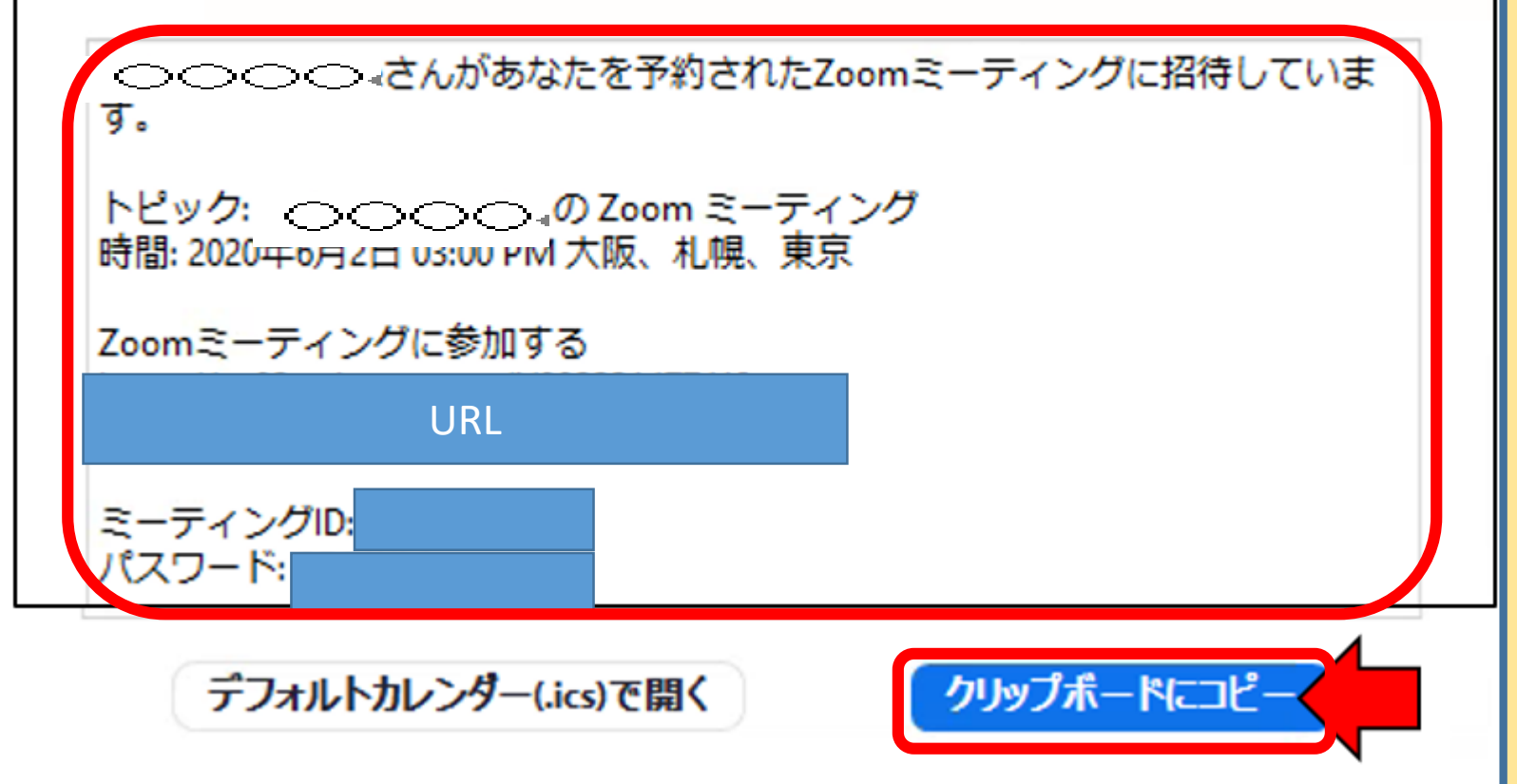

④ 「スケジュール」をク リックすると、左の図の ウインドウが開く。 この中に示された文面 は、そのまま参加者を招 待するメールの文面にな る。

**24**

⑤ 「クリップボードに コピー」をクリックする と、この文面がコピーさ れてメールに貼り付けら れるようになる。

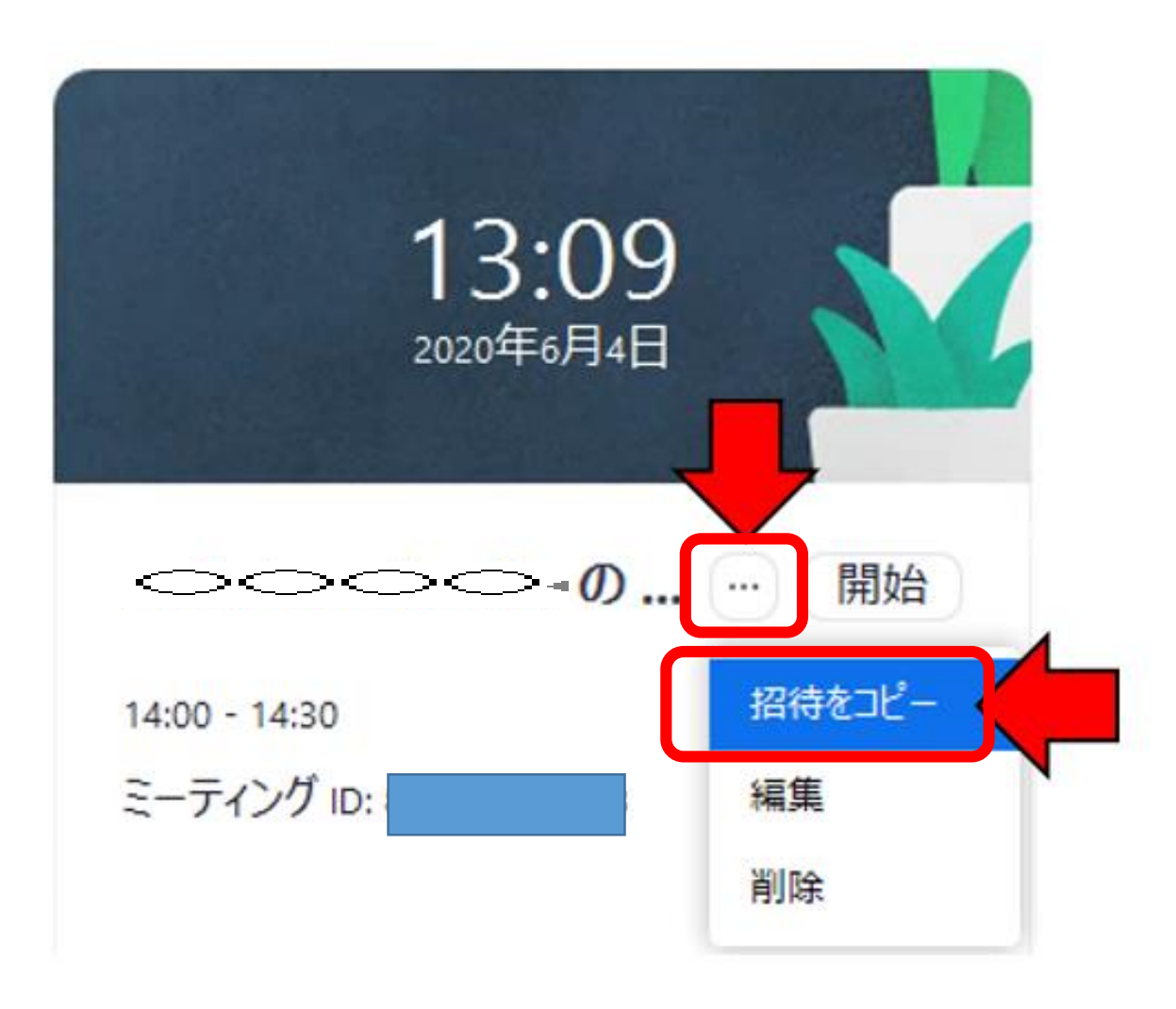

※ ④図のウインドウが開 かない場合

・ZOOMのスタート画面 の予定されたスケジュー ルにある「・・・」をクリッ クし、表われたメニュー から「招待をコピー」を クリックすると、上記の 招待する内容がコピー され、メールに貼り付け ができる。

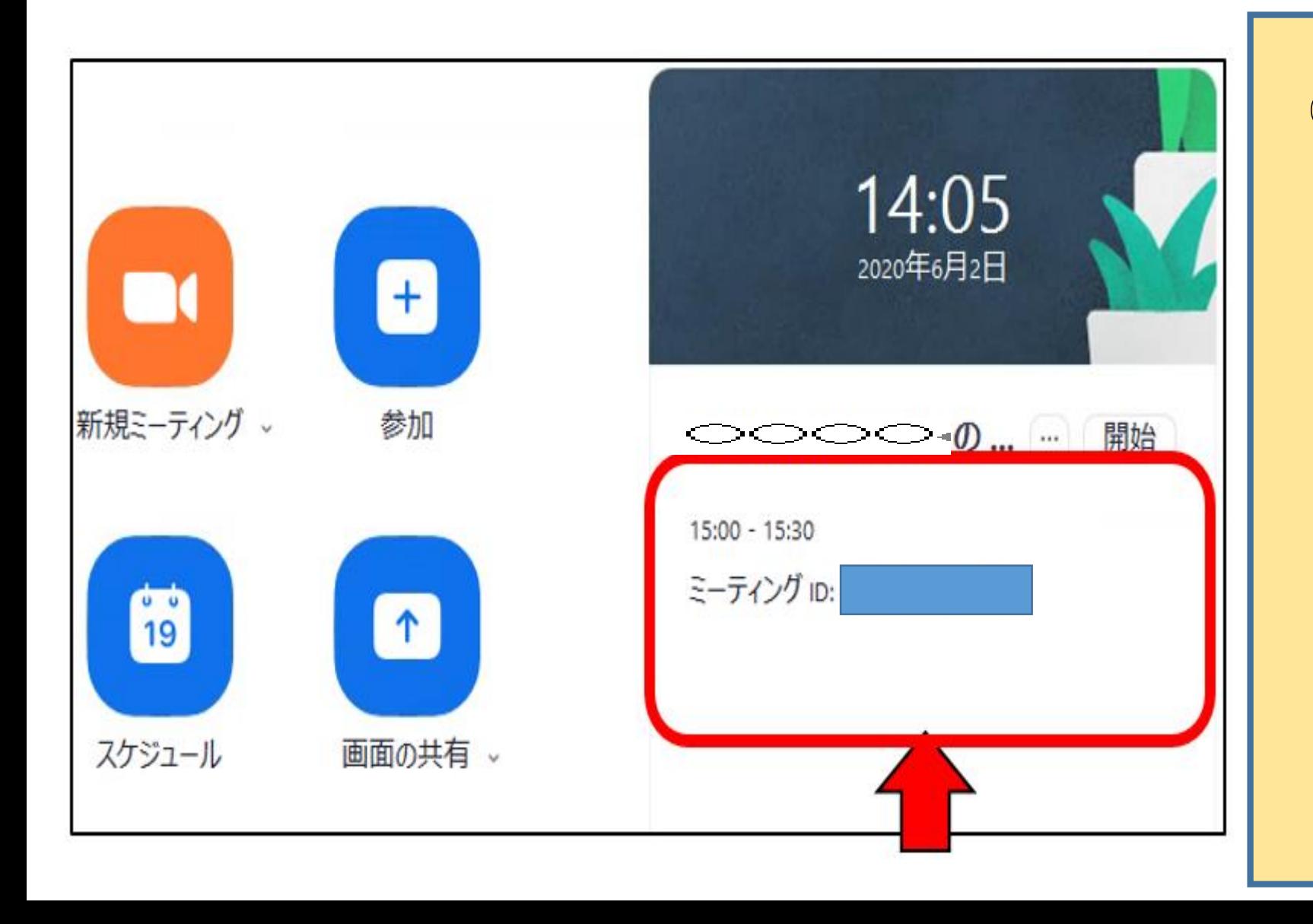

⑥ スケジュールされると、 ZOOMのスタート画面の 右側にスケジュールが表 示される。

### ② 参加者へのメールの送信と受信

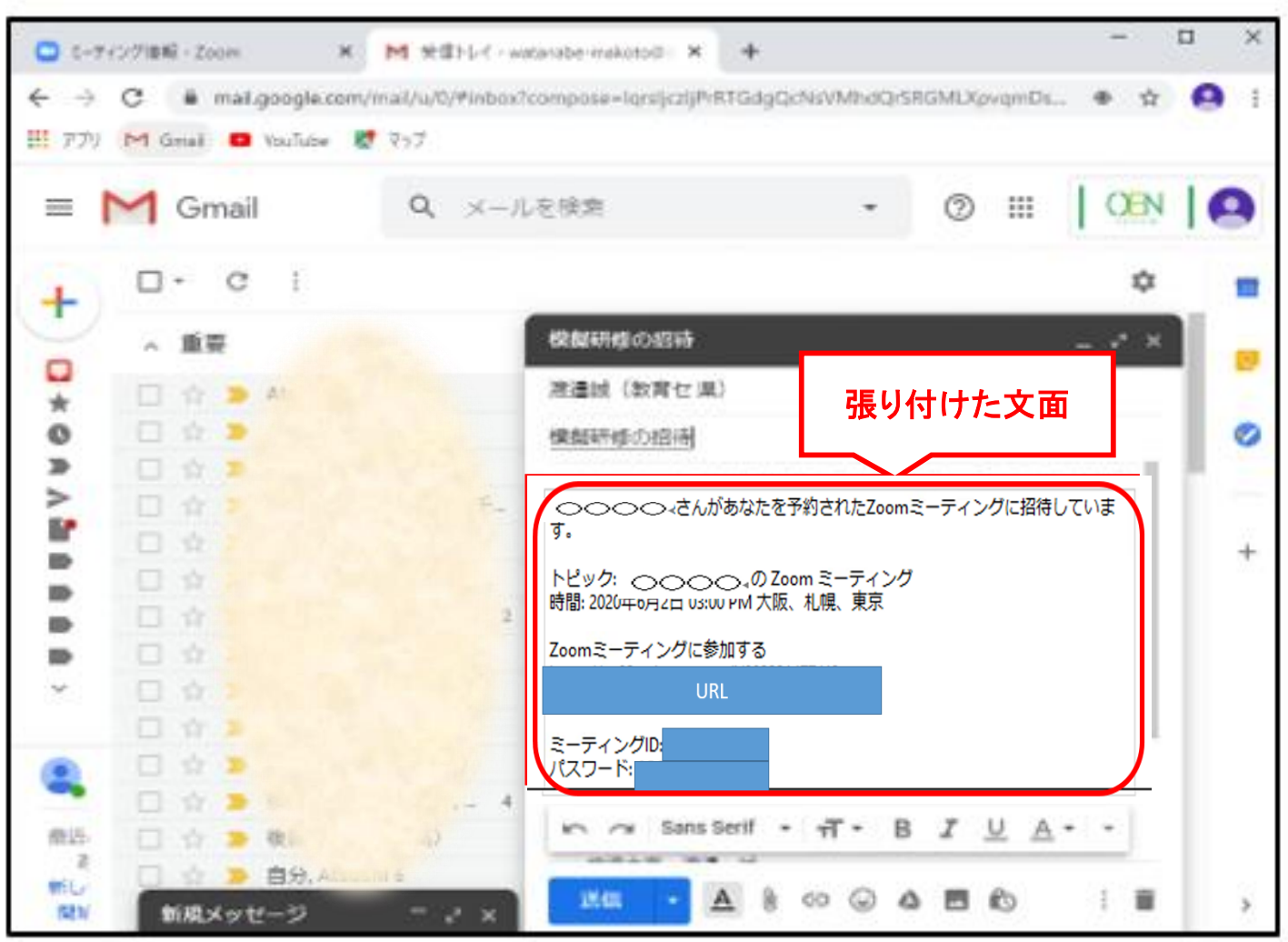

① 前項でコピーした文 (発行された ・ミーティングIURL ・ID ・パスワード)を Gmail (OENメール)の 本文にそのまま貼り付け て参加者(学習者)に送 信し、招待する。

### ② 参加者へのメールの送信と受信 **<sup>28</sup>**

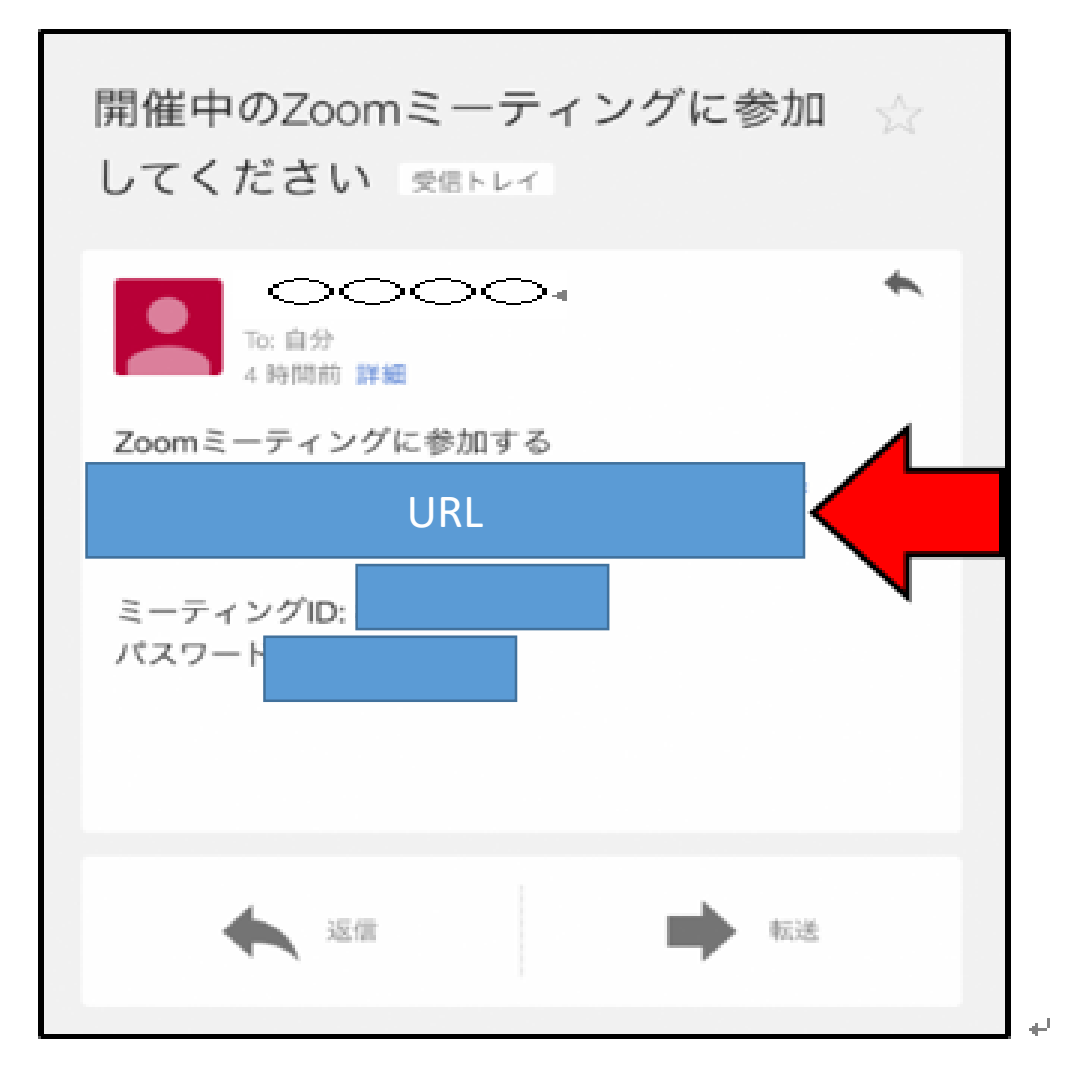

① 学習者は、送られ てきたメールの本文中 のURLをクリックする。

※ これによって、ミー ティングIDとパスワー ドの入力は不要となる。

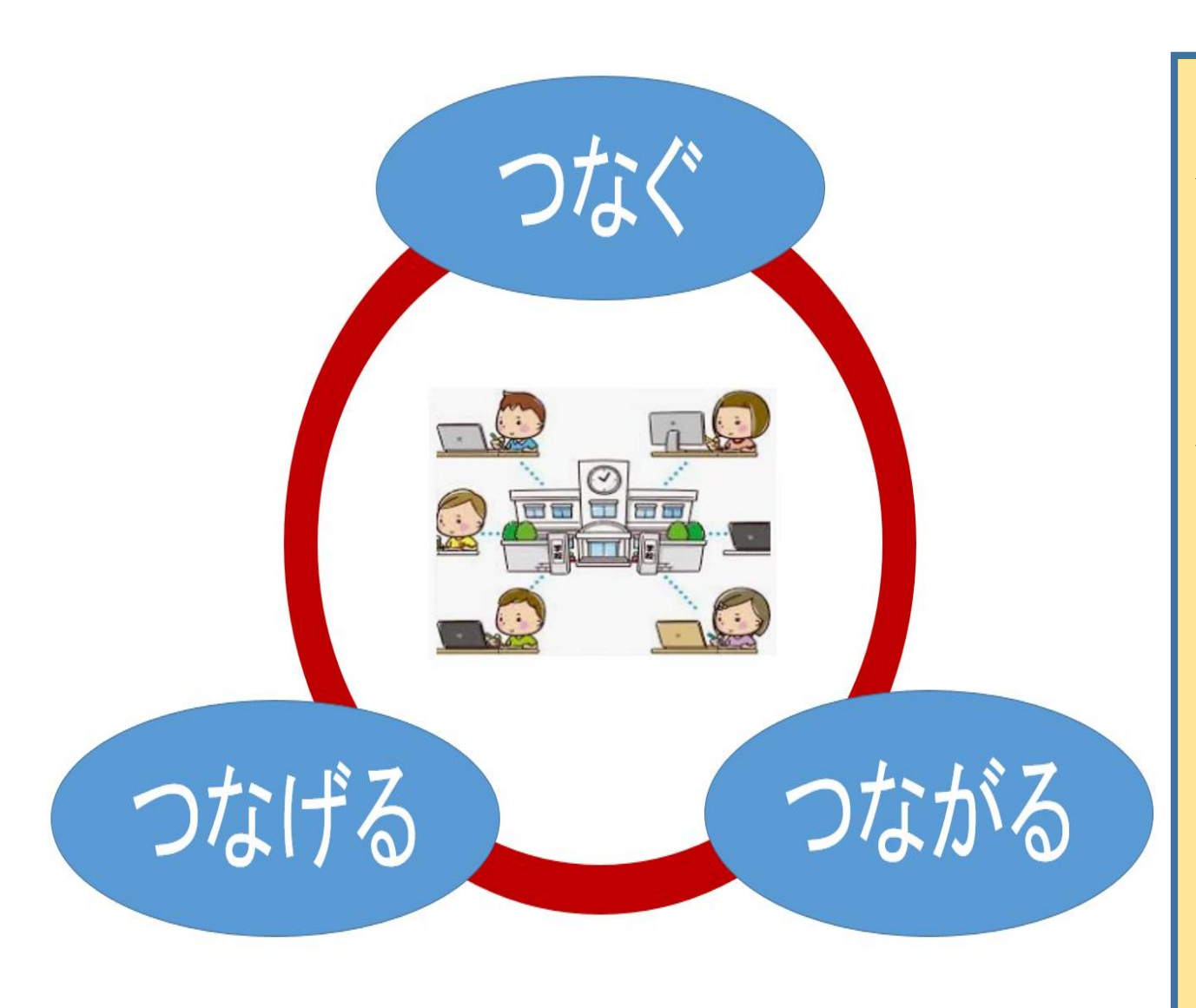

◆ オンラインによる授業を開 始するまで使用機器等の準 備が完了。 次の動画 「オンライン授業研修2」 ① 「オンライン授業への入室 時の操作方法」 ② 「オンライン授業で使う ズー ムの様々な機能及び操作方法」 ※授業者、学習者両方の立場か ら説明します。